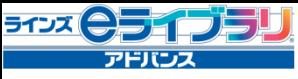

# 家庭学習 使い方ガイド【先生編】

家庭学習サービス(先生用)では、家庭学習の学習履歴を確認したり、先生の ご自宅でステープラや高校入試問題※を利用することができます。

# ご自宅用**e**ライブラリアドバンスへのログイン手順

ご自宅でeライブラリアドバンスをご利用になる場合、Internet Explorerで、以下のサイトにアクセスします。

# **https://www.kodomo.ne.jp/**(「eライブラリ」で検索)

右のような「学校・家庭連携サービス ログインページ」が開いたら、 学校コード、ID、パスワードを入力して、[ログイン]をクリックします。

<学校コードの確認方法> 学校のeライブラリアドバンスに先生アカウントでログインし、 [アカウ ント管理]⇒[学校・家庭連携サービス]で確認することができます。

※ID、パスワードは、学校のeライブラリアドバンスで先生がログインす るときにお使いになるものと同じです。

<ご利用環境>

OS:Microsoft Windows Vista以降 ブラウザ:Internet Explorer Ver.7以降 MacOSのパソコンや、Firefoxなどのブラウザではご利用になれませんので、ご注意ください。

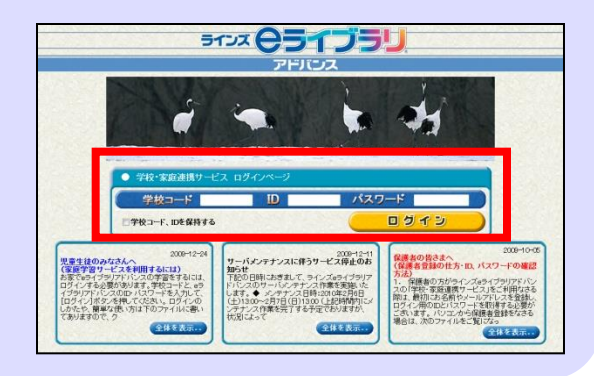

## 先生メニューの使い方

#### 先生メニューでは、家庭学習の学習履歴を確認することができます。

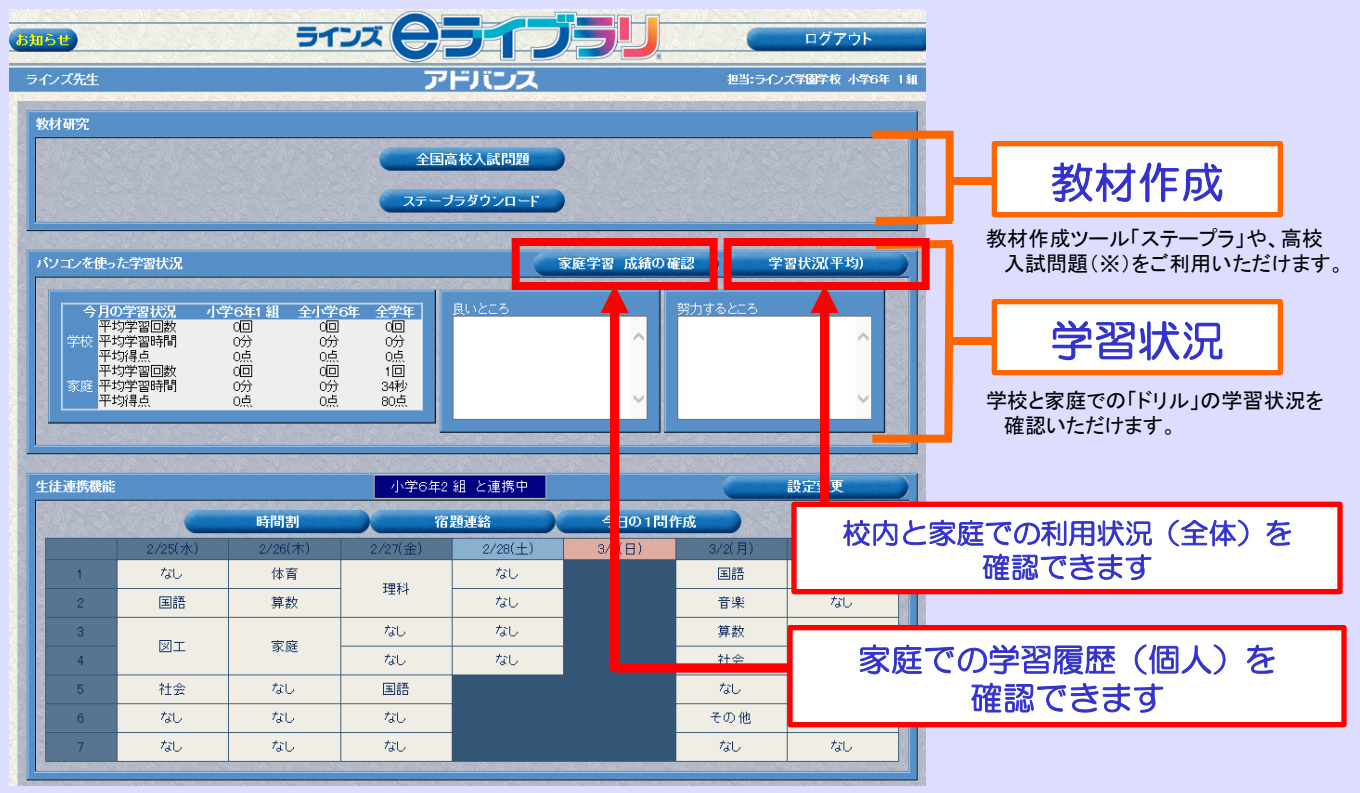

### 家庭での学習履歴を確認できます

「家庭学習成績の確認」では、児童生徒が家庭で学習した内容や教材数を確認することが できます。

### クラスの学習履歴の確認手順

#### クラス全体の学習状況を確認するときは、「クラス学習状況」が便利です。

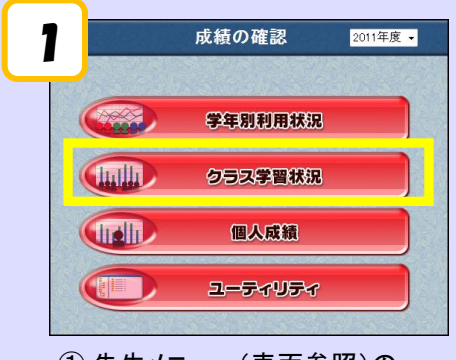

- ① 先生メニュー(表面参照)の 「家庭学習 成績の確認」をクリックし、 「クラス学習状況」をクリックします。
- ③ クラス全体の学習教材数や学習結果が 表示されます。

学年・クラス・月・教科を 切り替えることができます。

# 個人の学習履歴の確認手順

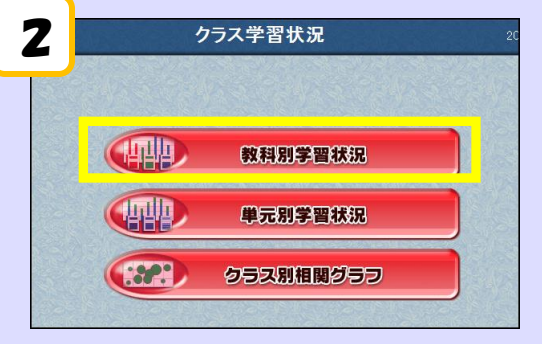

② 「教科別学習状況」をクリックします。

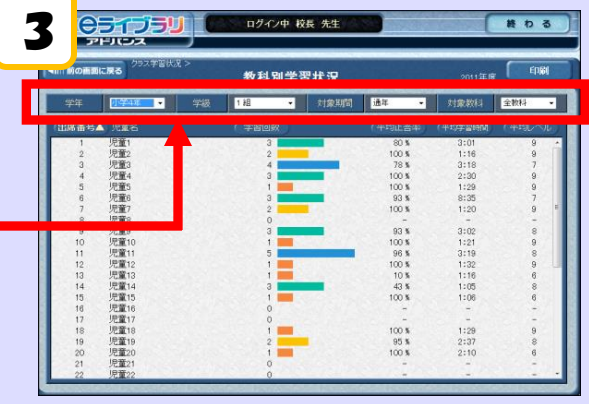

#### 「個人成績」では、児童生徒一人一人の詳細な学習履歴を確認できます。

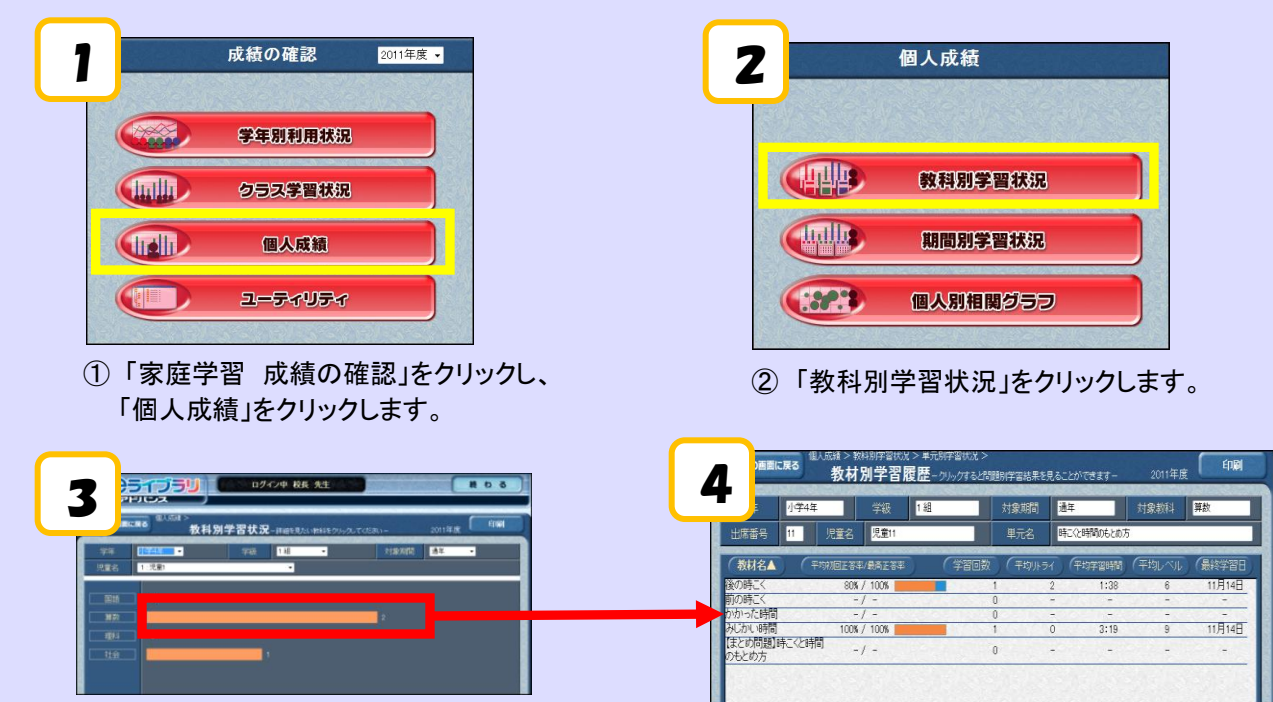

③ 児童生徒を1人選び、見たい教科のグラフをクリックすると、詳細な学習履歴が表示されます。

### 「教材研究」のコンテンツもぜひご利用ください!

#### 先生方にご家庭から利用いただけるコンテンツは、「教材研究」メニューに収録されています。 全国高校入試問題や、教材作成ツール「ステープラ」がご利用になれます。

# 全国高校入試問題

※高校入試問題はオプションです。学校で「中学校プリントパック」をご導入 いただいている場合のみご利用いただけます。

# ご利用の手順

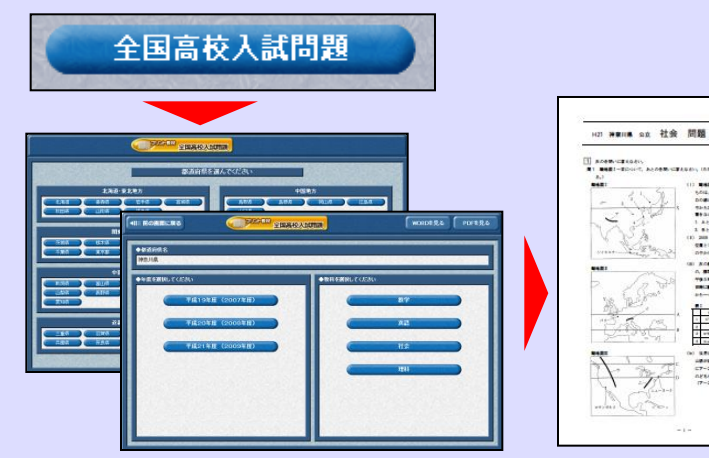

都道府県⇒年度⇒教科の順に選択して、入試問題の過去問の 確認ができます。

# 教材作成ツール ステープラ

# ◆ **Word**で自由に編集できます!

収録された入試問題はMicrosoft Wordでも開く ことができます。

編集や保存も自由にできますので、入試問題を もとに、オリジナルの教材を作ることもできます。

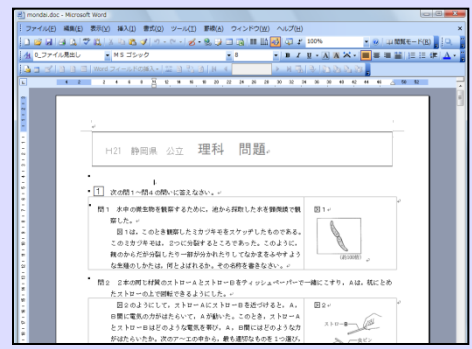

ステープラは、画面の取り込みや問題の作成などが簡単に行えるエディタです。プロジェクター 提示用の教材やまとめ資料などの作成に、ぜひご利用ください。

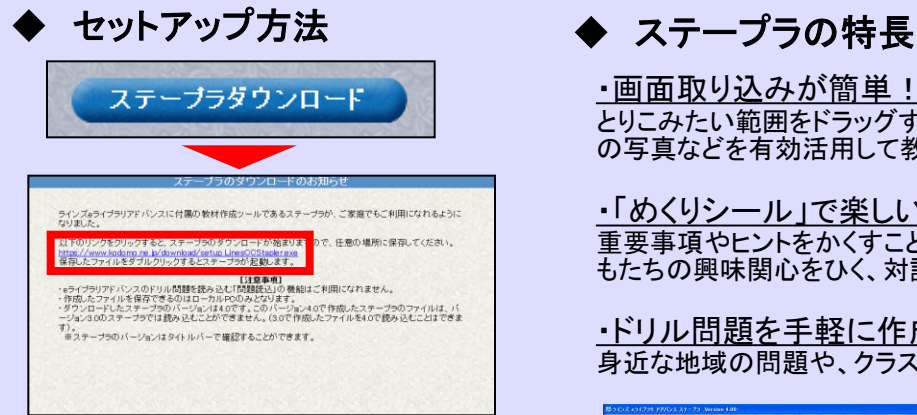

①先生トップの「教材研究」エリアの【ステープラ ダウンロード】ボタンをクリックします。 ②リンクをクリックしてステープラをダウンロード

します。 ③保存したファイルをダブルクリックすると、ス テープラが起動します。

·画面取り込みが簡単! とりこみたい範囲をドラッグするだけの簡単操作なので、お手持ち の写真などを有効活用して教材が作れます。

・「めくりシール」で楽しい授業を演出! 重要事項やヒントをかくすことができるめくりシールを使えば、子ど もたちの興味関心をひく、対話型の授業を実現

・ドリル問題を手軽に作成! 身近な地域の問題や、クラスの課題の応じた問題を作成できます。

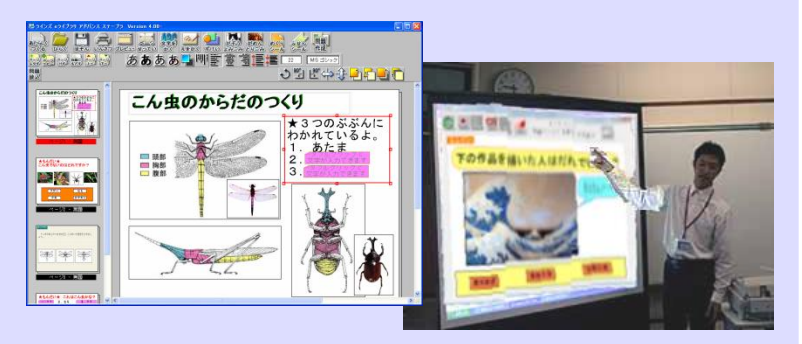

# **|自宅で作って学校で使う**

ステープラで作成した資料は、そのまま学校でお使いいただけます。提示用教材として普通教室 でもご利用になれますので、たいへん便利です。

> <お問い合わせ先> ラインズ株式会社 ヘルプデスク 0120-49-7130(平日9:00~17:00)